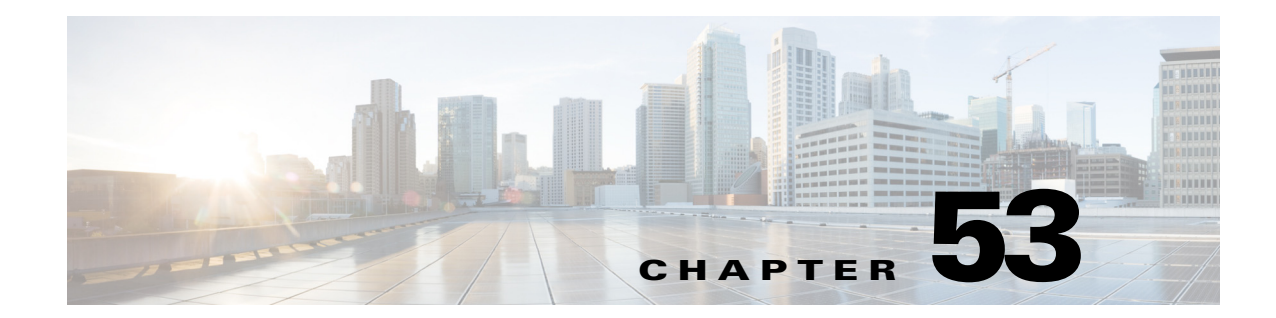

# **Configuring FXOS Server Access Settings on Firepower 2100 Series Devices**

The FXOS Server Access section contains pages for configuring FXOS server access on Firepower 2100 Series devices; FXOS Server Access is under Device Admin in the Device or Policy selector.

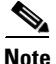

**Note** FXOS Server Access is not applicable for devices other than Firepower 2100 Series devices.

The Firepower 2100 Series devices supported by ASA and Cisco Security Manager are:

- **•** Cisco FPR-2110 Adaptive Security Appliance
- **•** Cisco FPR-2120 Adaptive Security Appliance
- **•** Cisco FPR-2130 Adaptive Security Appliance
- **•** Cisco FPR-2140 Adaptive Security Appliance

This chapter contains the following topics:

- **•** [HTTPS Page, page 53-1](#page-0-0)
- **•** [SSH Page, page 53-2](#page-1-1)
- **•** [SNMP Page, page 53-4](#page-3-0)

# <span id="page-0-0"></span>**HTTPS Page**

 $\mathbf I$ 

The HTTPS page allows you to configure the device to access the FXOS server through HTTPS. When you deploy configurations with this protocol, Cisco Security Manager encrypts the configuration file before sending it to the device.

#### **Navigation Path**

- **•** (Device view) Select **Platform > Device Admin > FXOS Server Access > HTTPS** from the Device Policy selector.
- **•** (Policy view) Select **PIX/ASA/FWSM Platform > Device Admin > FXOS Server Access > HTTPS** from the Policy Type selector. Select an existing policy from the Shared Policy selector, or create a new one.

#### **Related Topics**

**•** [Add and Edit HTTPS Dialog Boxes, page 53-2](#page-1-0)

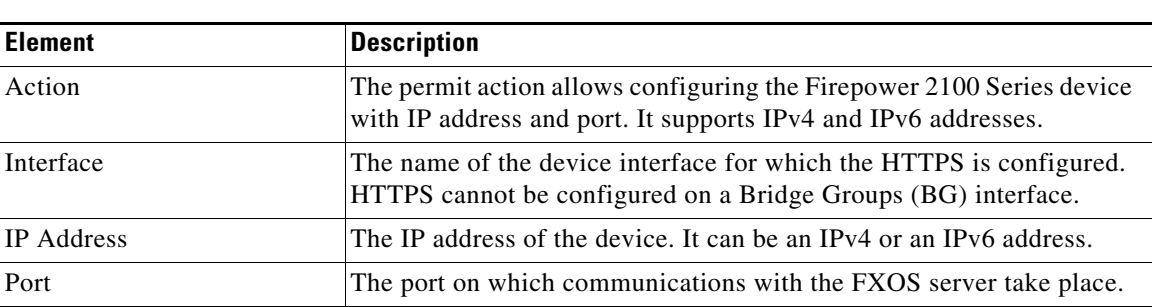

# **Field Reference**

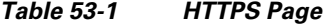

# <span id="page-1-0"></span>**Add and Edit HTTPS Dialog Boxes**

Use the Add HTTPS Configuration dialog box to create the HTTPS rules. The security appliance will automatically poll this server for image and configuration updates.

The Edit HTTPS Configuration dialog box is identical to the Add HTTPS Configuration dialog box. The following descriptions apply to both.

#### **Navigation Path**

You can access the Add and Edit HTTPS Configuration dialog boxes from the [HTTPS Page, page 53-1.](#page-0-0)

#### **Field Reference**

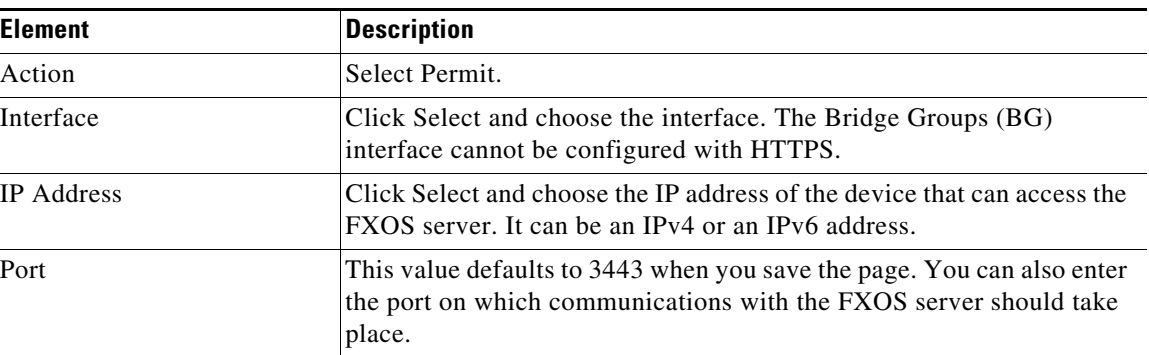

#### *Table 53-2 Add and Edit HTTPS Configuration Dialog Boxes*

# <span id="page-1-1"></span>**SSH Page**

Use the Secure Shell page to configure port that permit FXOS server access to a Firepower 2100 Series device using the SSH protocol. The rules permit SSH access to a specific IP address and netmask.

#### **Navigation Path**

**•** (Device view) Select **Platform > Device Admin > FXOS Server Access > SSH** from the Device Policy selector.

ן

**•** (Policy view) Select **PIX/ASA/FWSM Platform > Device Admin > FXOS Server Access > SSH** from the Policy Type selector. Select an existing policy from the Shared Policy selector, or create a new one.

## **Related Topics**

**•** [Add and Edit SSH Dialog Boxes, page 53-3](#page-2-0)

## **Field Reference**

# *Table 53-3 SSH Page*

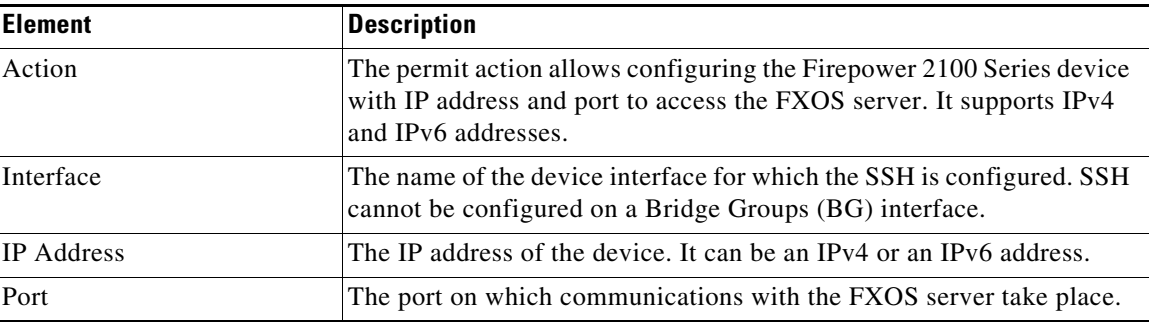

# <span id="page-2-0"></span>**Add and Edit SSH Dialog Boxes**

Use the Add SSH Configuration dialog box to create the SSH rules. The security appliance will automatically poll this server for image and configuration updates.

The Edit SSH Configuration dialog box is identical to the Add SSH Configuration dialog box. The following descriptions apply to both.

## **Navigation Path**

You can access the Add and Edit SSH Configuration dialog boxes from the [SSH Page, page 53-2](#page-1-1).

#### **Field Reference**

 $\Gamma$ 

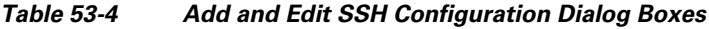

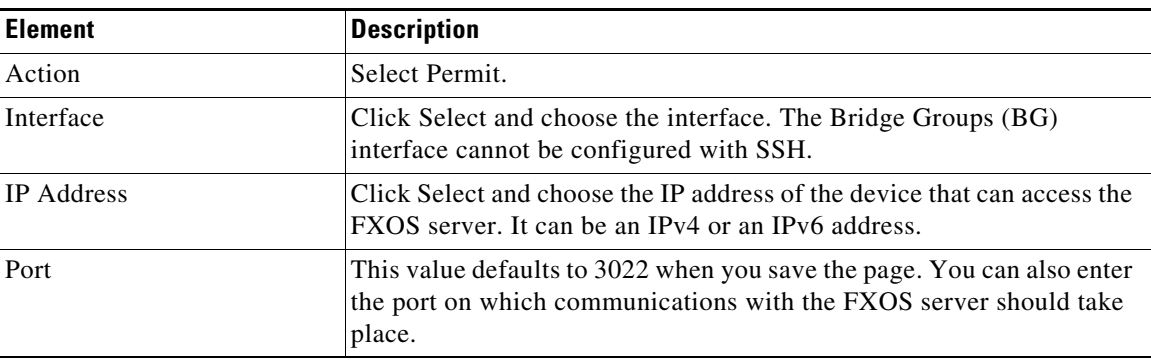

# <span id="page-3-0"></span>**SNMP Page**

SNMP is an application layer protocol that facilitates the exchange of management information between network devices. You can use the SNMP page to configure the Firepower 2100 Series devices for monitoring by SNMP.

# **Navigation Path**

- **•** (Device view) Select **Platform > Device Admin > FXOS Server Access > SNMP** from the Device Policy selector.
- **•** (Policy view) Select **PIX/ASA/FWSM Platform > Device Admin > FXOS Server Access > SNMP** from the Policy Type selector. Select an existing policy from the Shared Policy selector, or create a new one.

### **Related Topics**

**•** [Add and Edit SNMP Dialog Boxes, page 53-4](#page-3-1)

## **Field Reference**

### *Table 53-5 SNMP Page*

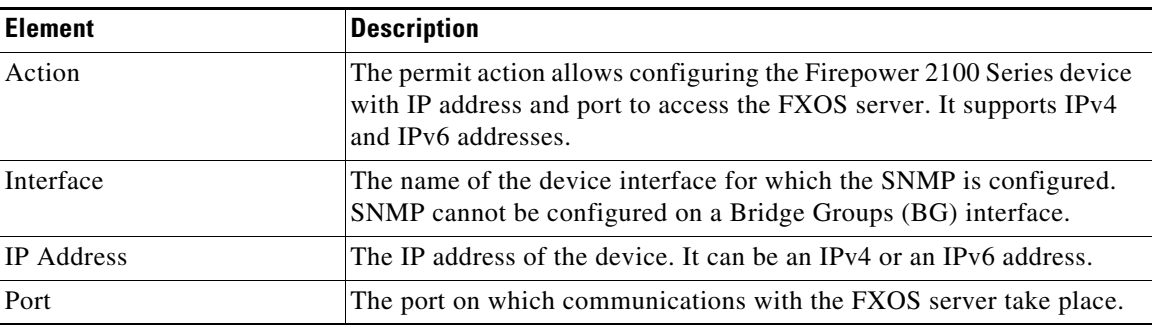

# <span id="page-3-1"></span>**Add and Edit SNMP Dialog Boxes**

Use the Add SNMP Configuration dialog box to create the SNMP rules. The security appliance will automatically poll this server for image and configuration updates.

The Edit SNMP Configuration dialog box is identical to the Add SNMP Configuration dialog box. The following descriptions apply to both.

## **Navigation Path**

You can access the Add and Edit SNMP Configuration dialog boxes from the [SNMP Page, page 53-4.](#page-3-0)

#### **Field Reference**

*Table 53-6 Add and Edit SNMP Configuration Dialog Boxes*

| <b>Element</b> | <b>Description</b>                                                                                         |
|----------------|----------------------------------------------------------------------------------------------------|
| Action         | Select Permit.                                                                                             |
| Interface      | Click Select and choose the interface. The Bridge Groups (BG)<br>interface cannot be configured with SNMP. |

Ι

 $\mathbf{I}$ 

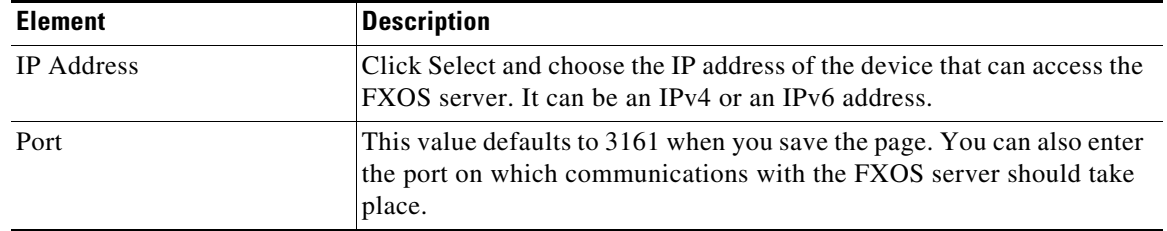

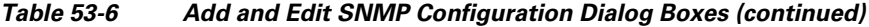

**The Co** 

 $\mathsf I$